How to delete an RSA token - Android

You may need to delete a token in order for ICT Helpdesk to reset it. In this case, follow the below steps:

- 1. Open the RSA app
- 2. Once in the app, look for the three lines towards the top *(you will not have the enter pin option).*

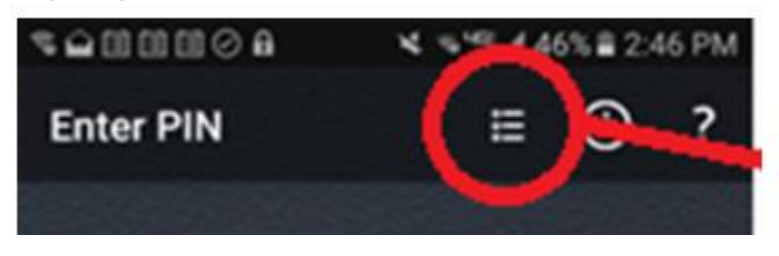

3. You will now see a list of your tokens – you should have only one – simply press and hold the token name until a menu comes up

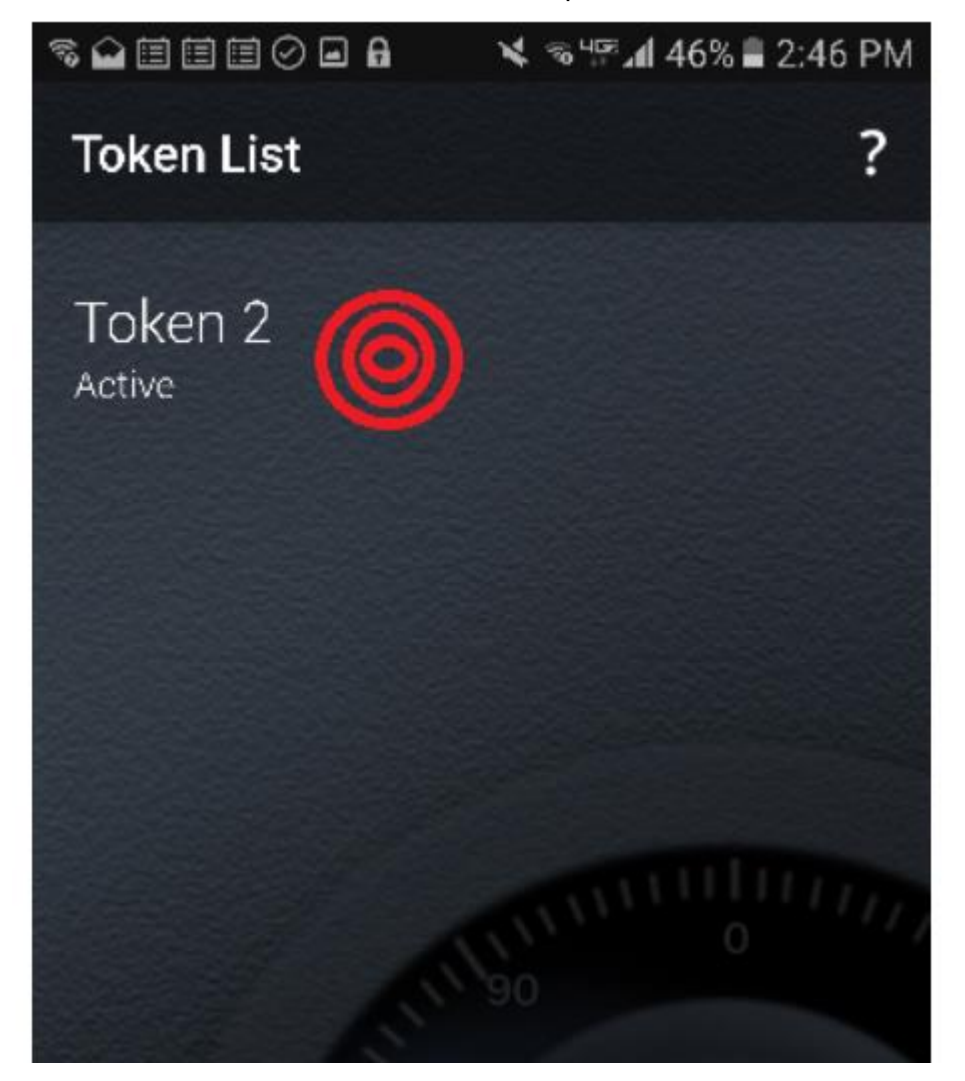

4. You will see a menu like this – simply click delete

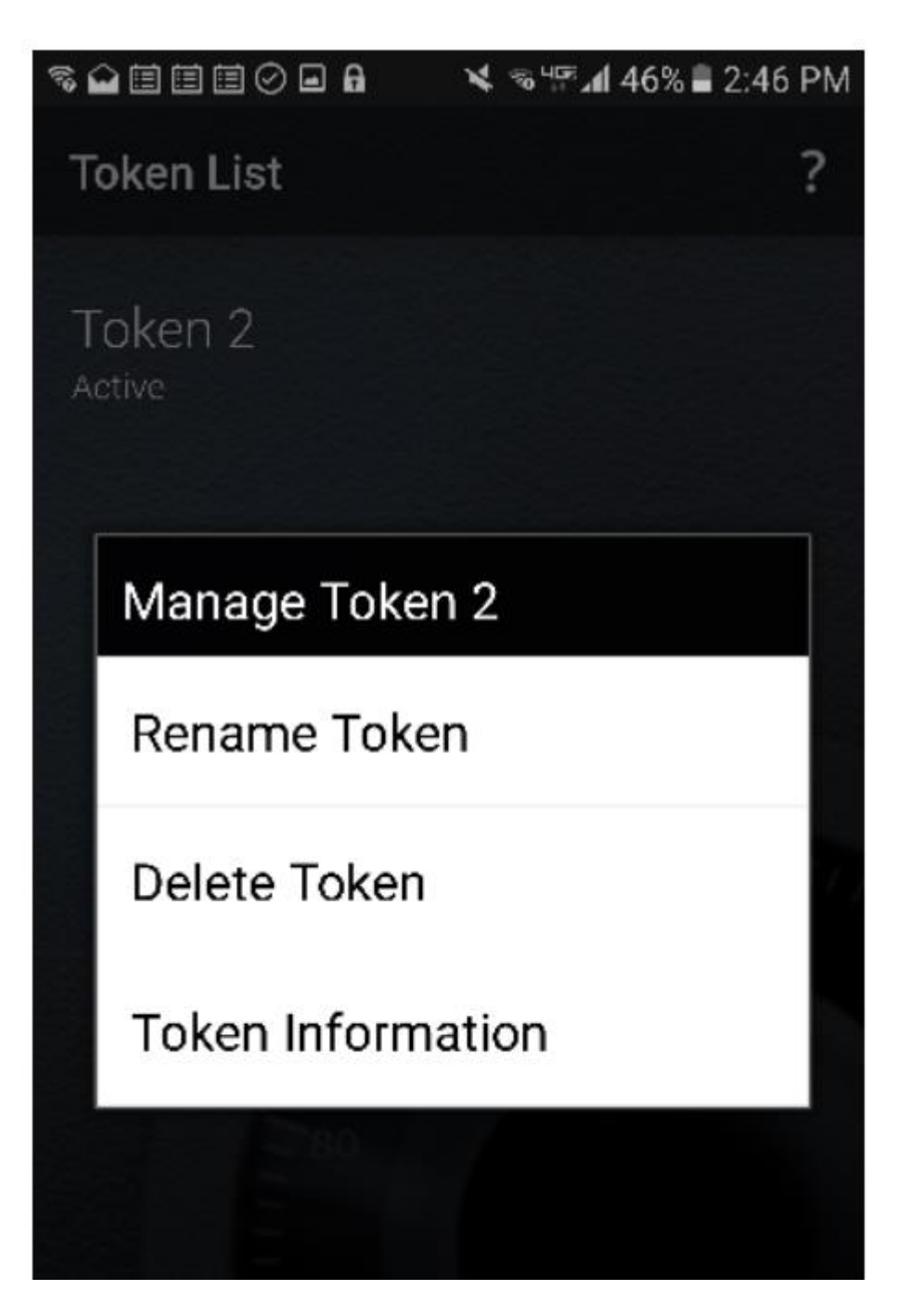